# **UPUTSTVO ZA KREIRANJE IMAP NALOGA NA ANDROID OPERATIVNOM SISTEMU**

1. Otvoriti GMAIL (klik na ikonicu GMAIL), zatim klik gore levo na tri horizontalne linije

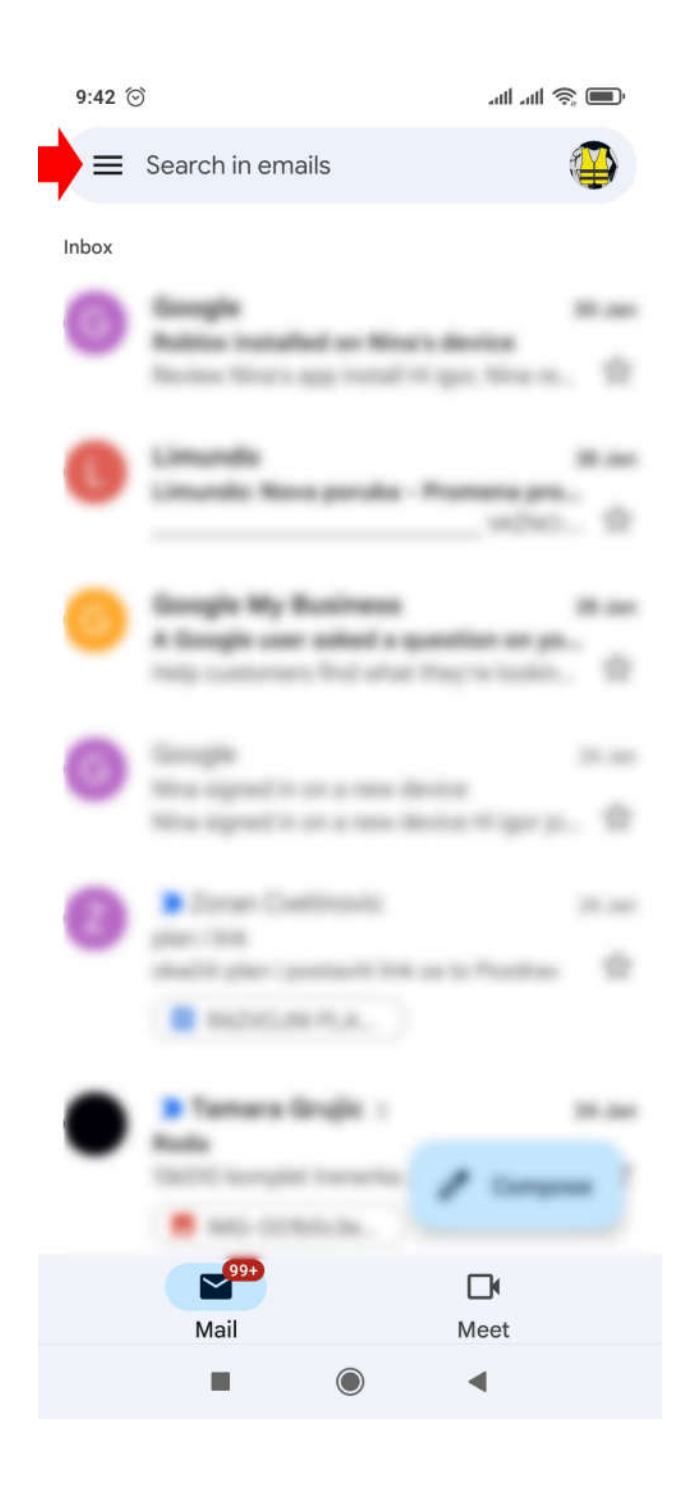

# 2. Klik na **Settings**

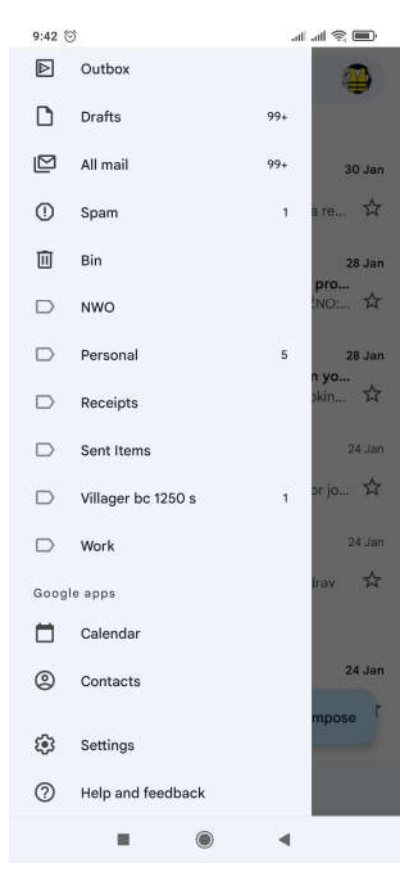

## 3. Klik na Add Account

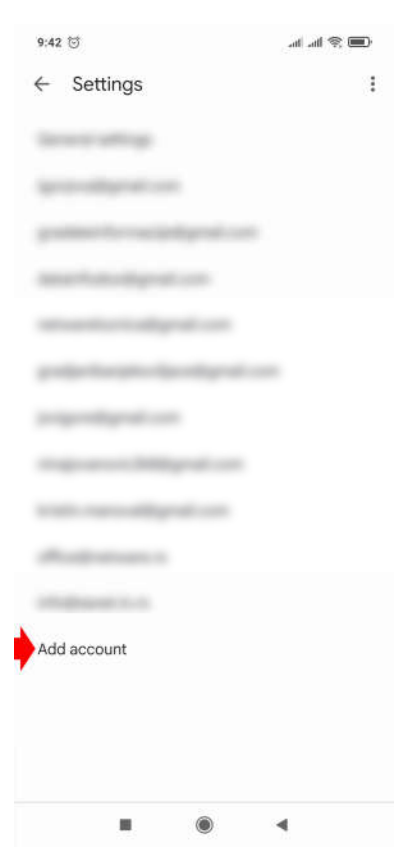

#### 4. Klik na **Other**

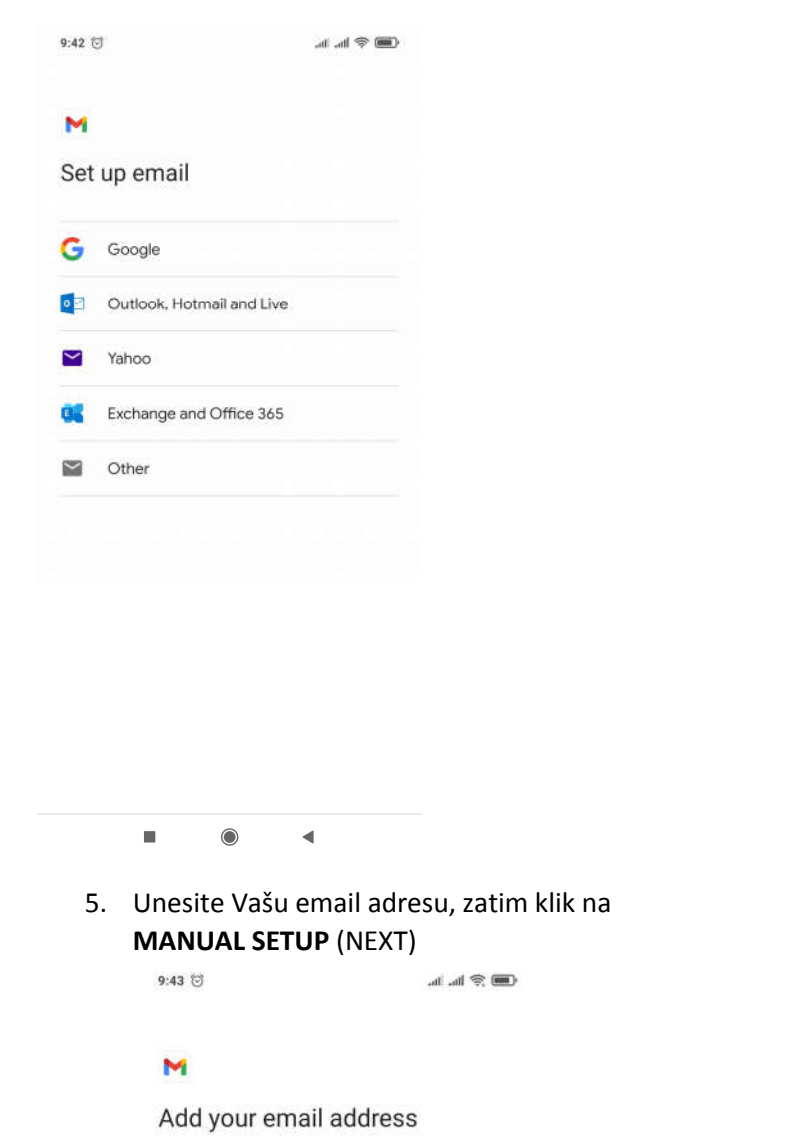

#### 6. Klik na Personal (IMAP)

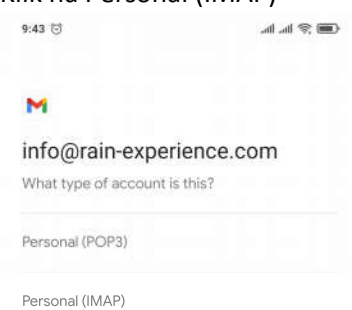

 $\bullet$  $\blacktriangleleft$  $\blacksquare$ U sledećem koraku unesite lozinku

7. Popunite sledeća polja (NEXT)10:58 (3)  $\text{Im}\ \text{\textcircled{*}}$ lin. In.

## M

Incoming server settings

Username info@rain-experience.com  $Password$  $\bullet x$ 

Server<br>mail.netware.rs

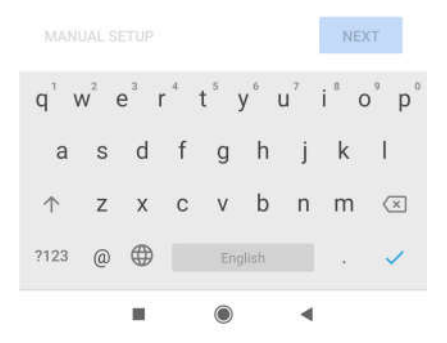

Enter your email address npr. info@rain-experience.com

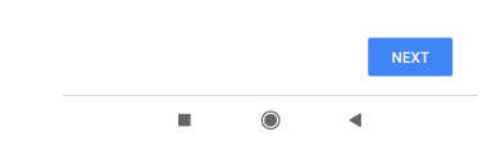

#### 8. Klik na BACK

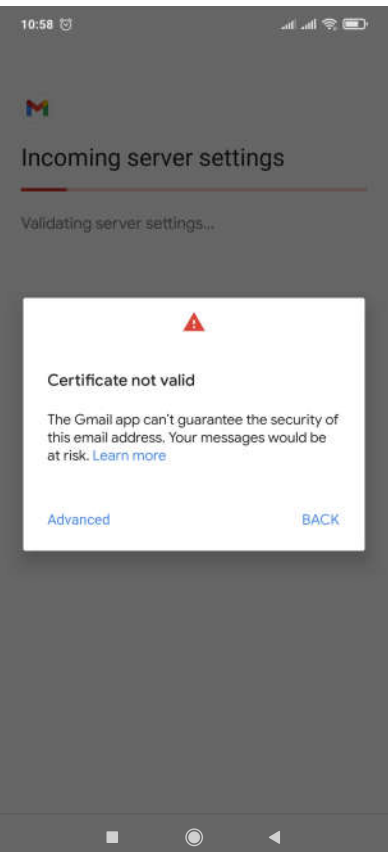

9. U polje USERNAME unesite Vašu email adresu, u polje password unesite Vašu lozinku, u polje server unesite **mail.netware.rs,** ostala polja popunite kao na slici (NEXT)

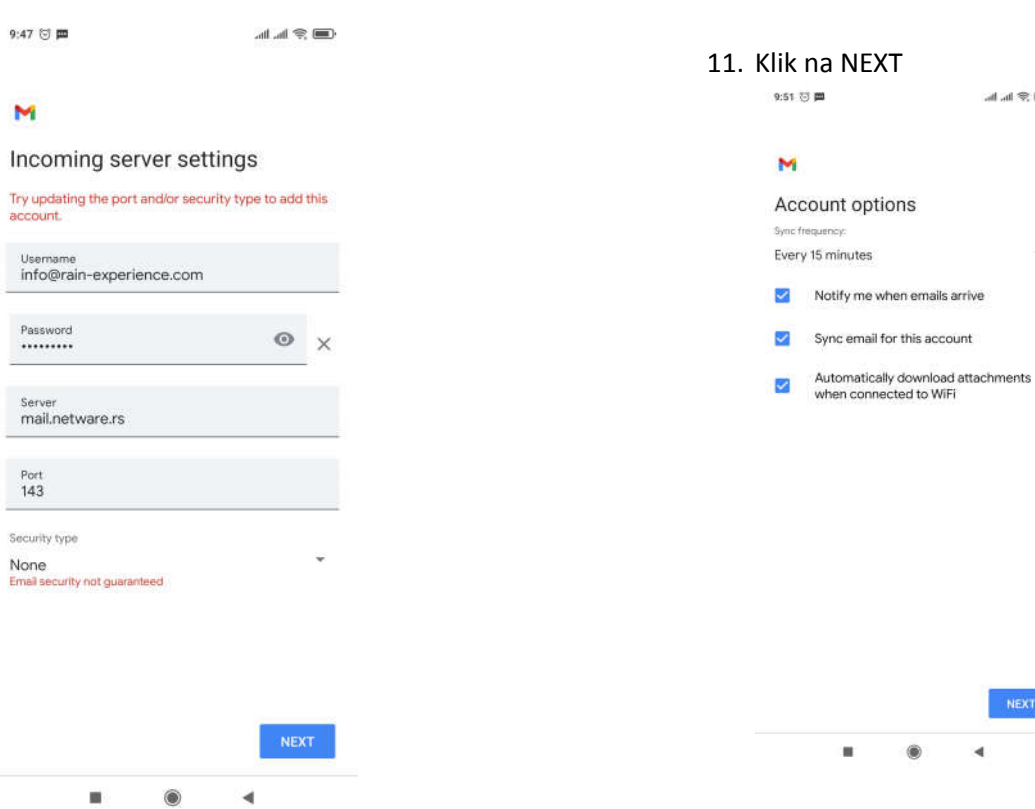

10. U polje username unesite Vašu email adresu, u polje Password Vašu lozinku, u polje SMTP server unesite **mail.netware.rs** (NEXT)

> 9:51 @ ■令に止

## M

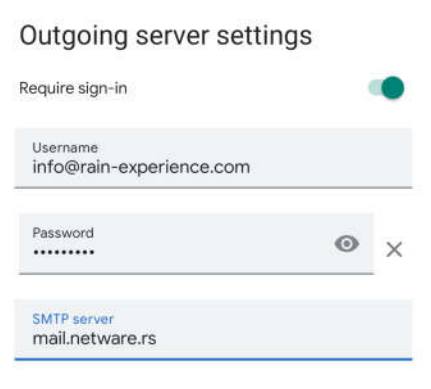

 $\blacksquare$  $^{\circ}$ ∢  $\mathbf{m} \otimes \mathbf{h}$  . In

**NEXT** 

12. Unesite ime Vašeg email naloga i Vaše ime

9:51 (5)  $\mathcal{C} \subset \mathbb{R}^n$ lin. In.

### M

Your account is set up and emails are on their way!

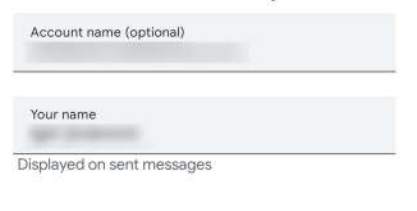

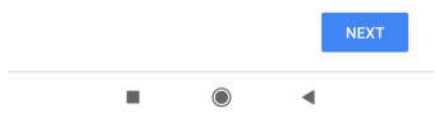

13. Poštu za kreirani email nalog proveravate na naslovnoj strani GMAIL-a, klikom na ikonicu gore desno

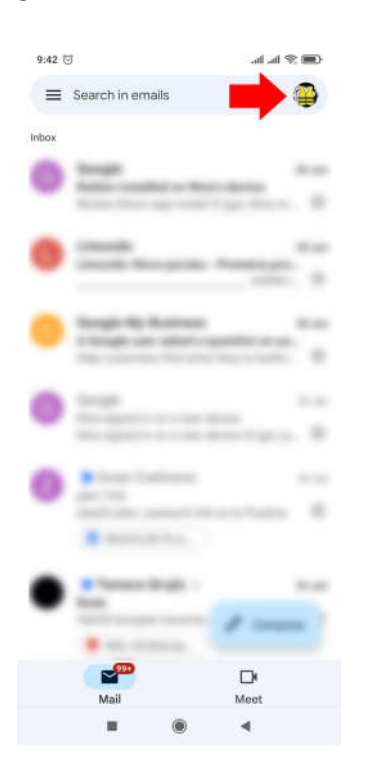